# Web(インターネット)による出願方法

入学者選抜への出願は,ホームページ上の入力フォームに必要事項を入力する Web 出願(インターネッ ト出願)で行います。

インターネットの環境があれば,パソコン,スマートフォン,タブレット端末などで出願できます。

## 24時間出願・願書請求不要

紙の願書の作成に時間を費やすことなく,24時間いつでも手続きができます。募集要項などの必要な書 類はダウンロードしてください。

### 検定料支払方法

検定料の支払いには,クレジットカード,コンビニエンスストア,Pay-easy を利用できます。

### 自動チェック機能

画面の案内に従えば入力も簡単,自動チェック機能で入力ミスの心配もありません。

### ■Web出願の流れ

#### 事前準備

#### ⒈ 入試区分等の確認

受験する学部学科,入試区分,出願期間等を募集要項又は本学 Web サイト「入試情報ページ」で確認し てください。

#### ⒉ 必要書類

調査書,推薦書,写真,大学入学共通テスト成績請求票, 令和6年度大学等奨学生採用候補者決定通知【進学先提出用】のコピー,レターパックライト等 ※必要書類は Web 出願登録前に準備しておいてください。 (必要書類についての詳細は各入試区分の提出書類一覧を確認してください。)

#### ⒊ ネット環境

インターネットに接続されたパソコンとプリントアウト可能なプリンタを用意してください。

[推奨 OS・ブラウザ]

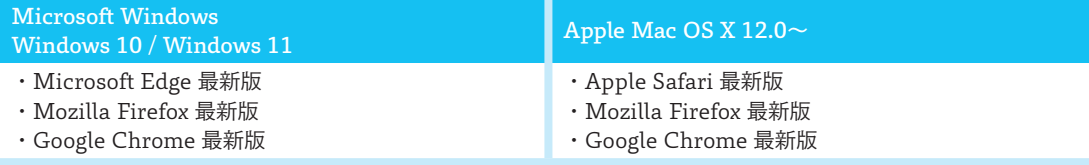

#### ⒋ メールアドレス

登録するメールアドレスは,仮登録,出願登録完了通知や納入完了通知に使用します。

※仮登録,出願登録完了後と入金完了後に確認メールを送信します。送信元(@pay.f-regi.com)の受信 を許可してください。

確認メールが迷惑メールフォルダなどに振り分けられる場合がありますので、注意してください。

## 5.入学検定料

支払方法をクレジットカード決済,コンビニ決済,Pay-easy 決済から選択できます。

※クレジットカード決済を利用する場合,志願者の父母等名義のクレジットカードを使用することもで きます。父母等名義のクレジットカードを利用する際は,父母等とともに手続きしてください。

大学のホームページ又は検索サイトから「志學館大学」(http://www.shigakukan.ac.jp/)にアクセスし, 「Web 出願(インターネット出願)」のページから「出願手続きはこちら」のバナーをクリックします。

「Web(インターネット)出願 出願手続きはこちら」のページから再度「出願手続きはこちら」のバナーを クリックすることで Web 出願ページにアクセスできます。

「入試情報2024」のページから募集要項,推薦書などを必要に応じてダウンロードしてください。

「Web(インターネット)による出願の流れ」(8ページ)に手順が図示されているので,出願手続の前に 読んでください。

## **|Step 2|** 仮登録(メールアドレス登録)

利用規約に同意し,メールアドレスを入力,送信してください。 (仮登録完了)

※仮登録完了時に「インターネット出願開始 URL のお知らせメー ル」が送信されるので,確認してください。

※24時間以内にメールが届かない場合は,17ページ(Web 出 願の流れの「4.メールアドレス」)を参照するか、入試広報課 (tel.099-812-8508)まで問い合わせてください。

## **┃Step 3┃** 出願登録

## 【入試区分の選択・志願者情報の入力】

志願内容を事前に確認のうえ,入試区分の選択・志願者情報(志願 者氏名・郵送先住所等)を入力してください。

※氏名や住所などを入力する際に,JIS 第1水準・第2水準以外 の漢字は登録エラーになる場合があります。その場合は、代替 の文字を入力してください。なお,受験の際には全て代替の文 字で表示されます。

### 例 髙木→高木 山﨑→山崎

(ローマ数字)Ⅲ→(アルファベットのアイ)III

### 【修学支援新制度の入力】

修学支援新制度を申請した場合,2023年10月以降に「令和6年度 大学等奨学生採用候補者決定通知【進学先提出用】」(右図)が届きま すので,書類に記載している「支援区分」を選択してください。申請 されていない方は「申請していない」を選択してください。出願期限 が2023年10月以前で通知が未だ届いていない場合は,「申請中」を選 択してください。

なお,「申請していない」以外の項目を選択した場合は,必ず「令和 6年度大学等奨学生採用候補者決定通知【進学先提出用】」のコピー を出願書類に同封してください。

※「申請中」を選択した方は,通知書が届き次第速やかに郵送又は 持参してください。

## 【志願する学部・学科・受験する科目の選択】

入試区分・志願者情報を入力した後,受験する学部・学科・受験 科目を選択してください。

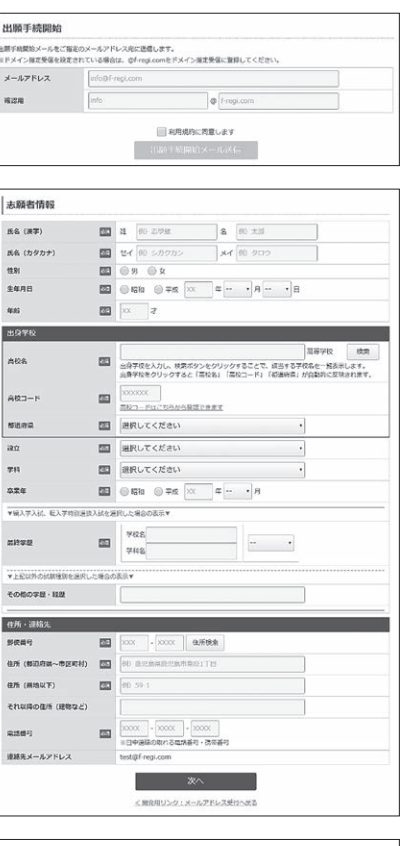

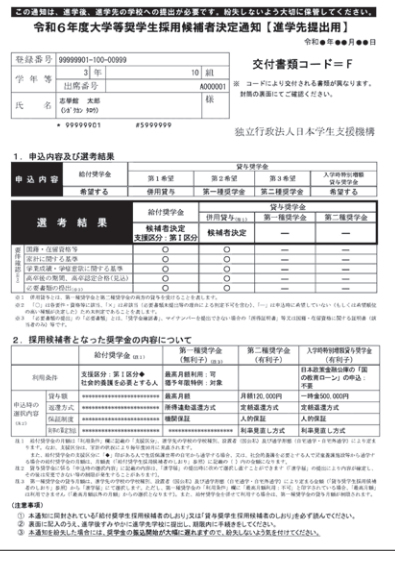

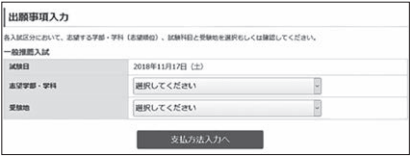

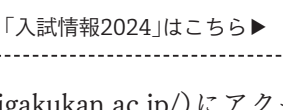

## **┃Step 4┃** 入学検定料の支払い

支払い方法をクレジットカード・コンビニエンスストア・ Pay-easy から選択します。

●利用できるクレジットカードは、本人又は親族名義のもの に限ります。

 $\bigcirc$ コンビニエンスストア, Pay-easy を選択した場合は, 画面上に表示される払込票番号を控えて所定のコンビ ニや銀行ATMなどで支払ってください。

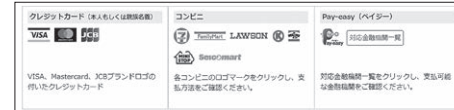

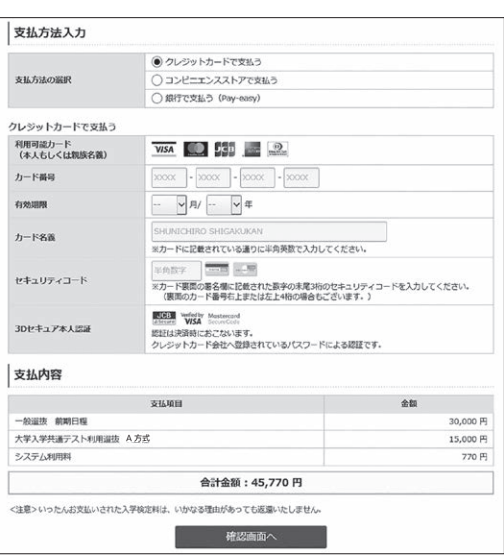

## **┃Step 5┃** 受付番号の受領

入力内容確認後、完了画面に受付番号(19桁)が表示されます。受 付番号は志願票をダウンロードする際に必要となるので,必ず控え てください。

※支払い完了後,手続き完了 E メールが届きます。メール本文に は,受付番号と志願票ダウンロードサイト専用 URL を表記して

いますので,必ず確認してください。

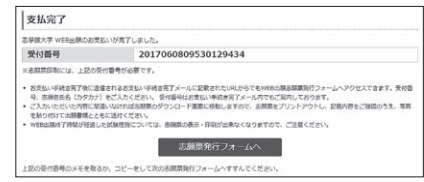

手続き完了後は、必ず「インターネット出願お申込手続き完了のお知らせ」メールを確認してください。

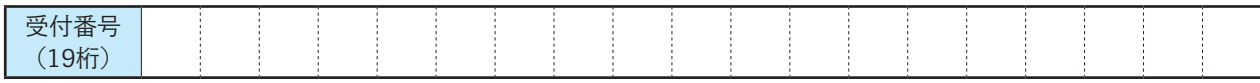

### **┃Step 6┃** 志願票等のダウンロード・印刷

手続き完了 E メールに記載された URL から、志願票等をダウン ロード・印刷します。

志願票ダウンロードには、手続き完了画面に表示された「受付番号 (19桁)」が必要です。

- ※大学入学共通テスト利用選抜の出願者は,大学入試センターか ら交付される「令和6年度大学入学共通テスト成績請求票(私立 大学・公私立短期大学用)」を志願票の指定の欄に貼付してくだ さい。
- ※志願票ダウンロードページの下部から「宛名ラベル」と「出願書 類チェックリスト」をダウンロードしてください。できなかっ た場合は、本学ホームページ「入試情報2024」ページからダウン ロードしてください。
- ※使用しているパソコン,スマートフォン,タブレット端末で, 志願票がダウンロードできない場合は,以下の事項を試してく ださい。
	- 1「インターネット出願志願票発行」ページ下部にあるバナーか ら「Adobe Acrobat Reader」をダウンロード・インストールし てください。
	- 2「Adobe Acrobat Reader」をインストール後に再度 Step6の 手順通りに志願票をダウンロードしてください。

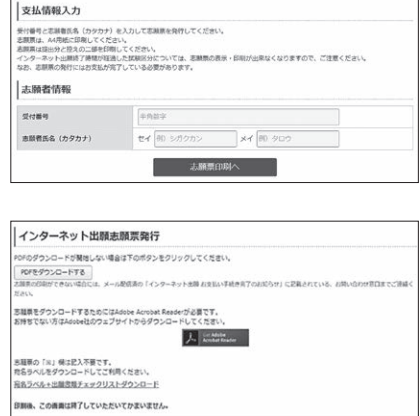

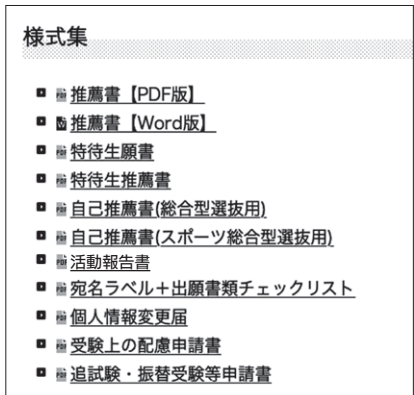

## **┃Step 7┃** 出願書類の郵送

志願票と必要書類を合わせて,期限内にレターパックライトで下 記の送付先に郵送してください。送付の前に21ページの出願書類 チェックリストを用いて,必要書類をチェックしてください。

※「返信用レターパックライト(2枚)」には、Step6でダウンロー ドした宛名ラベルの〈返信用〉を貼り付け、保管用シールは剥が さず,送付用のレターパックライトに同封の上,送付してくだ さい。

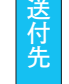

〒890-8504 鹿児島県鹿児島市紫原一丁目59-1 志學館大学 入試広報課

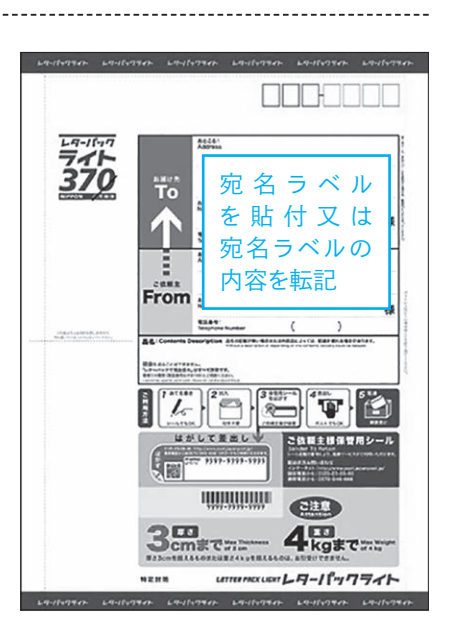

※志願票が印刷できない場合は,ダウンロードした志願票の PDF データをスマートフォン・USBメモリ・SDカード等へコピーし, コンビニエンスストア等で印刷することもできます。

## 【参照 URL】

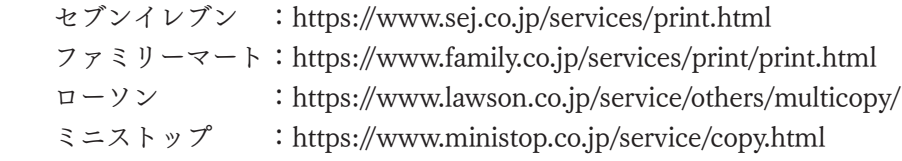

## **┃Step 8┃** 受験票の到着

出願完了後,本学から受験票を送付します。試験会場などを確認のうえ,試験当日に持参してください。